# **Browser Cache leeren**

Der Browser-Cache ist eine Art Zwischenspeicher für Internetseiten. Besucht man eine Internetseite, werden Teile der Website (z.B. Bilder, CSS- oder JavaScript-Dateien) auf der Festplatte des Besuchers gespeichert. Geht man später erneut auf die selbe Website, müssen nicht mehr alle Teile der Homepage erneut heruntergeladen werden. Stattdessen kann der Browser auf die Datei im Cache zurückgreifen und die Seite schneller anzeigen.

Manchmal merkt der **Browser** allerdings nicht, dass es schon neuere Inhalte auf dem Server gibt. Er zeigt stattdessen veraltete Dateien aus dem **Cache** an. Gerade nach einem **Update** ist es aber wichtig, dass der Browser den neuen, aktuellen Stand anzeigt, in dem evtl. auch Darstellungs- oder Funktionsfehler behoben sind.

Nach einem Update sollten Sie unbedingt Ihren Browser-Cache leeren. Dies müssen Sie wie folgt durchführen, je nach Browser unterscheidet sich das Vorgehen dabei – das Vorgehen ist für verschiedenste Versionen der Browser erklärt, zum Arbeiten im OpenCms empfiehlt es sich jedoch, immer auf die neuesten Browserversionen zuzugreifen:

# **Microsoft Internet Explorer**

#### **Browser Cache im IE 9 leeren:**

- Drücken Sie gleichzeitig die Tasten Strg + Shift + Entf
- Wählen Sie "Temporäre Internetdateien und Cookies" und klicken Sie dann auf "Löschen"

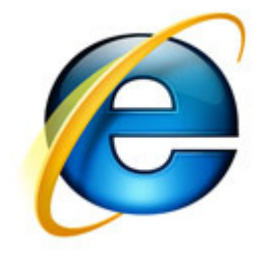

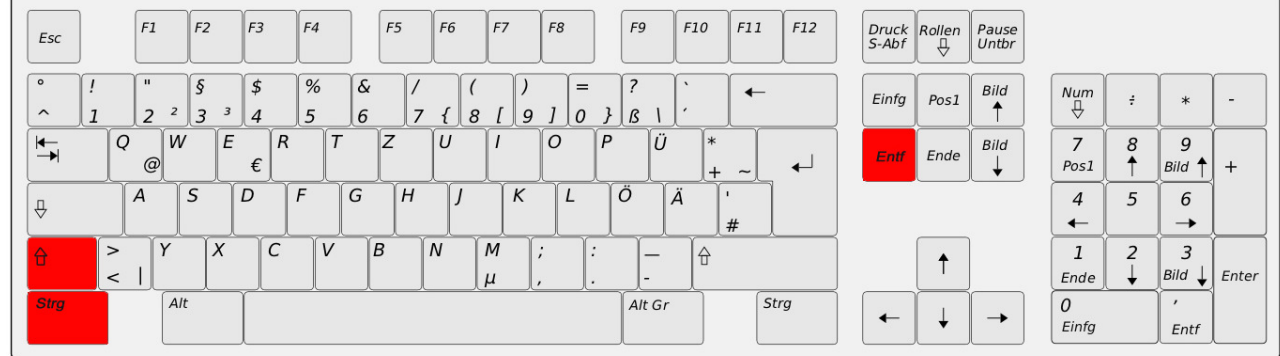

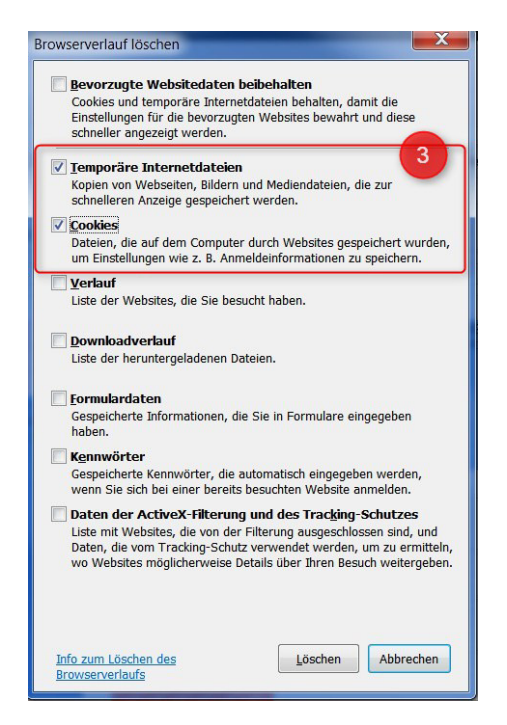

- Bitte leeren Sie alle Cookies, Caches und aktive Logins über den gesamten Zeitraum.
- Ihre im Browser gespeicherten Anmeldedaten werdenmit dieser Aktion gelöscht.
- Sie müssen Sich anschließend mit allen Daten neu anmelden: Benutzername,

Passwort,

ggf. unter Optionen Ihre Organisationseinheit (siehe Anleitung zur Anmeldung)

#### **Alternativ:**

- Klicken Sie auf das Zahnrad-Symbol oben rechts
- Wählen Sie "Internetoptionen"

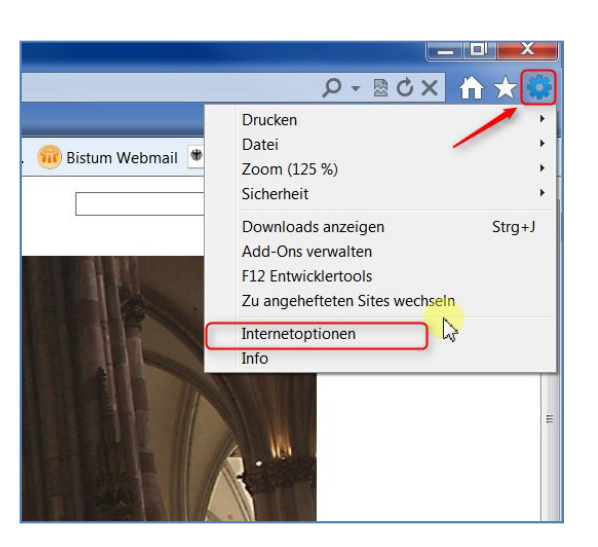

- Wählen Sie das Register "Allgemein"
- Suchen Sie den Abschnitt "Browserverlauf". Klicken Sie dort auf "Löschen…"

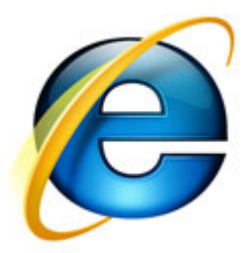

- Es öffnet sich ein neues Fenster. Deaktivieren Sie "Bevorzugte Websitedaten beibehalten" und aktivieren Sie "Temporäre Internetdateien" und "Cookies"
- Klicken Sie abschließend auf "Löschen"

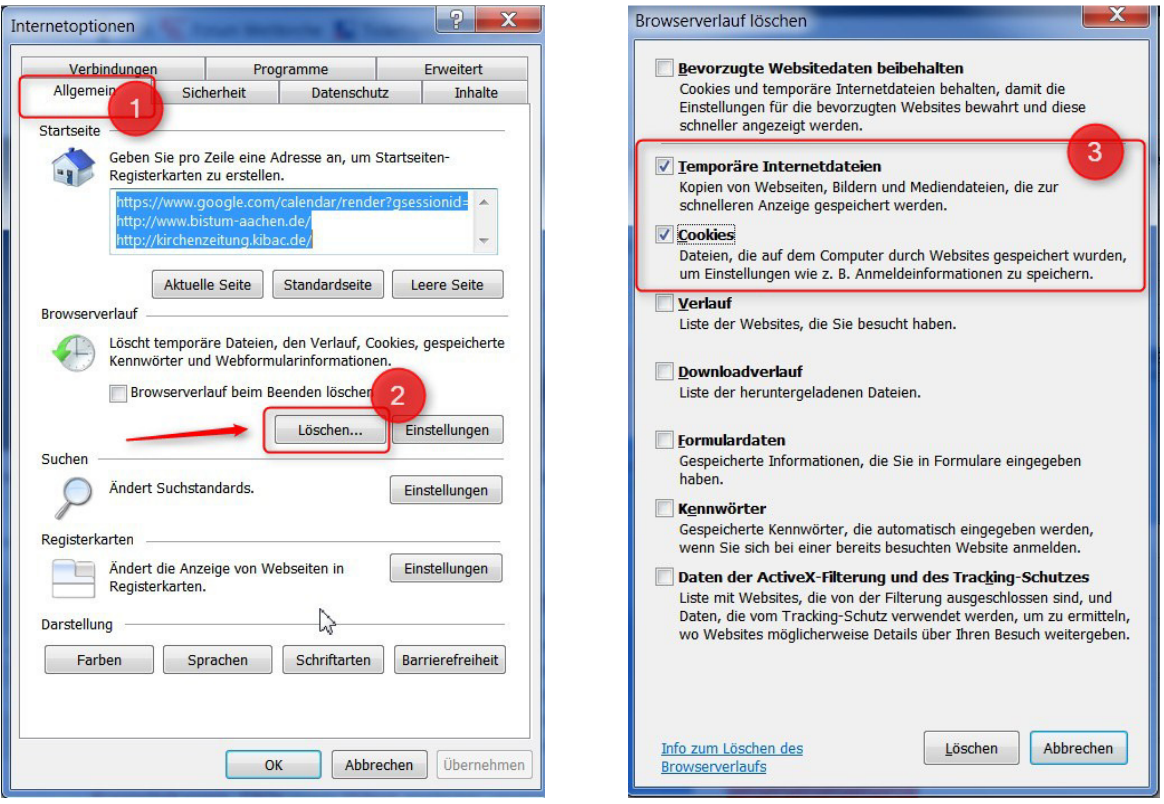

- Bitte leeren Sie alle Cookies, Caches und aktive Logins über den gesamten Zeitraum.
- Ihre im Browser gespeicherten Anmeldedaten werdenmit dieser Aktion gelöscht.
- Sie müssen Sich anschließend mit allen Daten neu anmelden: Benutzername,

Passwort,

# **Mozilla Firefox Browser Cache im Firefox 18 (sowie in den Versionen Firefox 4 bis 17) leeren:**

• Drücken Sie die Tasten Strg + Shift + Entf

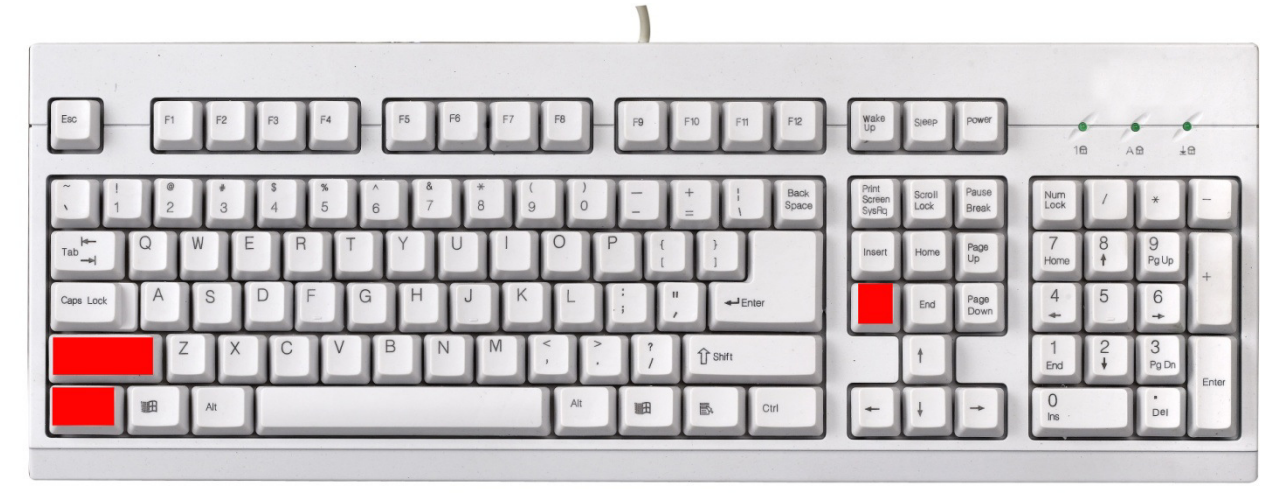

• Es öffnet sich ein neues Fenster. Aktivieren Sie die Optionen "Cookies", "Cache" und "Aktive Logins" und klicken Sie dann auf "letzt löschen"

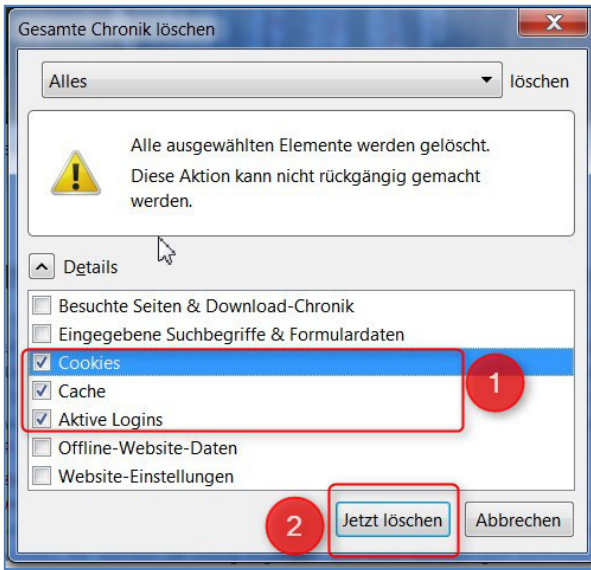

- Bitte leeren Sie alle Cookies, Caches und aktive Logins über den gesamten Zeitraum.
- Ihre im Browser gespeicherten Anmeldedaten werdenmit dieser Aktion gelöscht.
- Sie müssen Sich anschließend mit allen Daten neu anmelden: Benutzername,

Passwort,

#### **Alternative 1:**

- Drücken Sie die Taste Alt um das Fenstermenu einzublenden
- Klicken Sie im Menü "Extras" auf "Neueste Chronik löschen…"

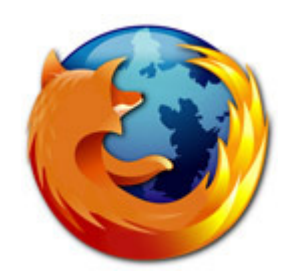

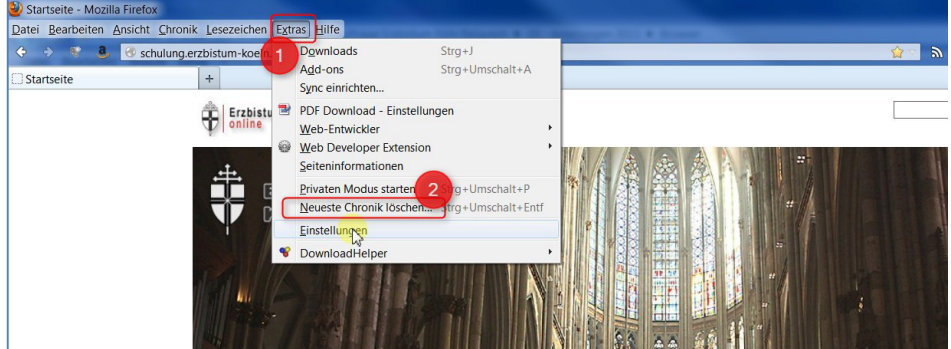

• Es öffnet sich ein neues Fenster. Aktivieren Sie die Optionen "Cookies", "Cache" und "Aktive Logins" und klicken Sie dann auf "Ietzt löschen"

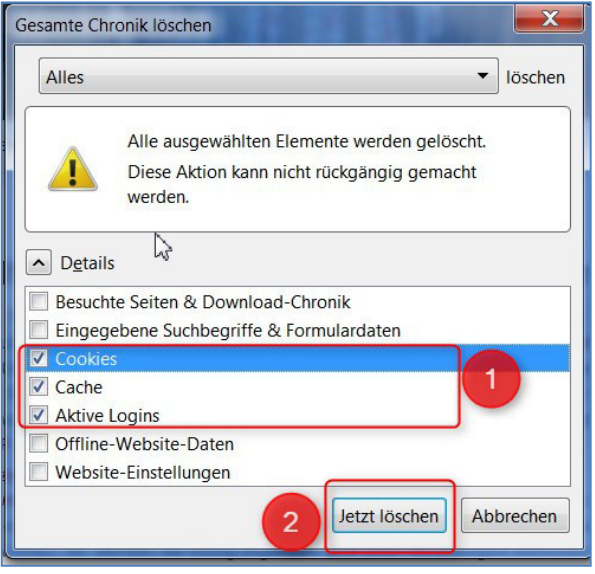

- Bitte leeren Sie alle Cookies, Caches und aktive Logins über den gesamten Zeitraum.
- Ihre im Browser gespeicherten Anmeldedaten werdenmit dieser Aktion gelöscht.
- Sie müssen Sich anschließend mit allen Daten neu anmelden:

Benutzername,

Passwort,

# **Google Chrome**

#### Browser Cache in Chrome leeren:

• Drücken Sie die Tasten Strg + Shift + Entf

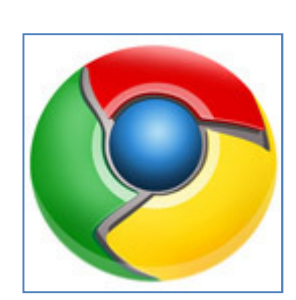

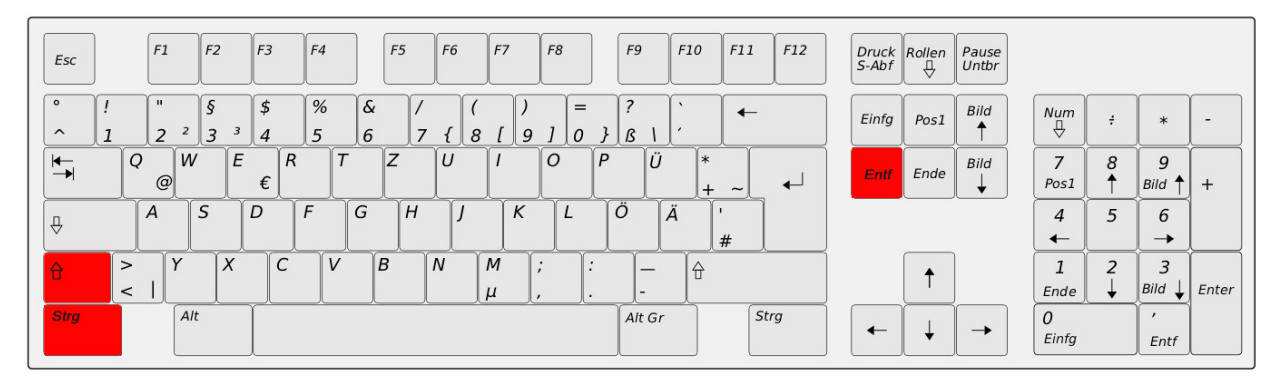

- Wählen Sie bei "Folgendes für diesen Zeitraum löschen" den Eintrag "Gesamter Zeitraum
- Aktivieren Sie "Cache löschen" und "Cookies und andere Website- und Plug-in-Daten löschen" und klicken Sie dann auf "Browserdaten löschen"

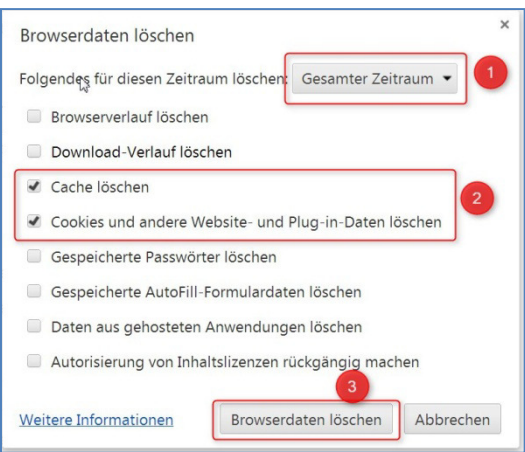

- Bitte leeren Sie alle Cookies, Caches und aktive Logins über den gesamten Zeitraum.
- Ihre im Browser gespeicherten Anmeldedaten werdenmit dieser Aktion gelöscht.
- Sie müssen Sich anschließend mit allen Daten neu anmelden:

Benutzername,

Passwort,

#### **Alternativ:**

- Klicken Sie auf das Werkzeug-Symbol (Linien oben rechts)
- "Tools" auswählen
- Wählen Sie "Browserdaten löschen..."

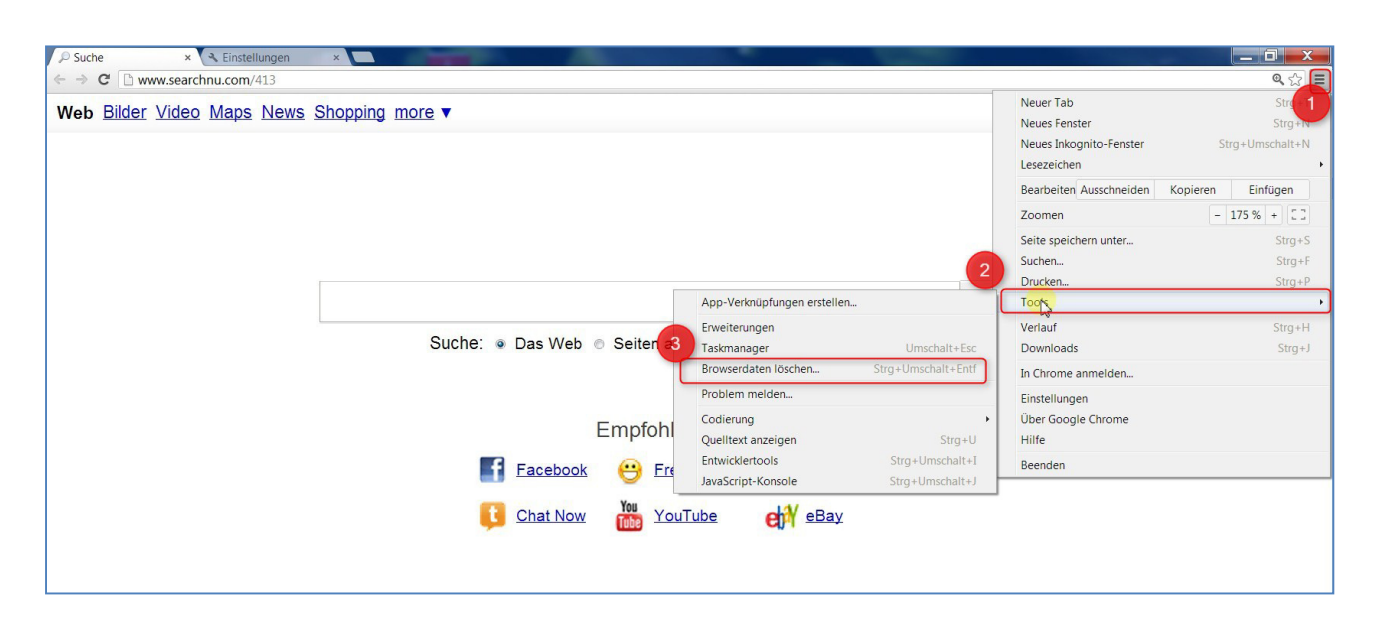

- Wählen Sie bei "Folgendes für diesen Zeitraum löschen" den Eintrag "Gesamter Zeitraum"
- Aktivieren Sie "Cache löschen" und "Cookies und andere Website- und Plug-in-Daten löschen" und klicken Sie dann auf "Browserdaten löschen"

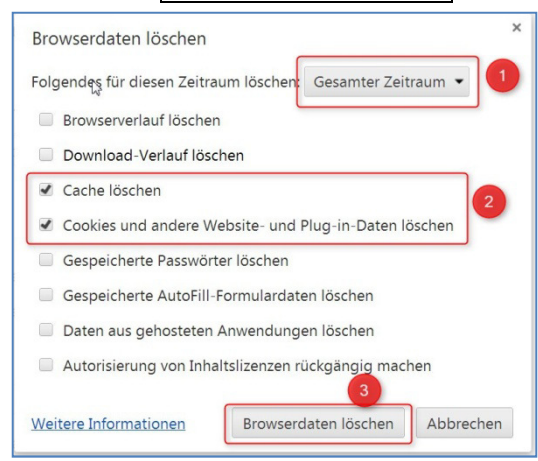

- Bitte leeren Sie alle Cookies, Caches und aktive Logins über den gesamten Zeitraum.
- Ihre im Browser gespeicherten Anmeldedaten werdenmit dieser Aktion gelöscht.
- Sie müssen Sich anschließend mit allen Daten neu anmelden: Benutzername,

Passwort,

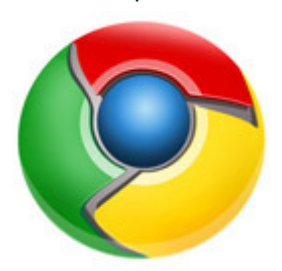

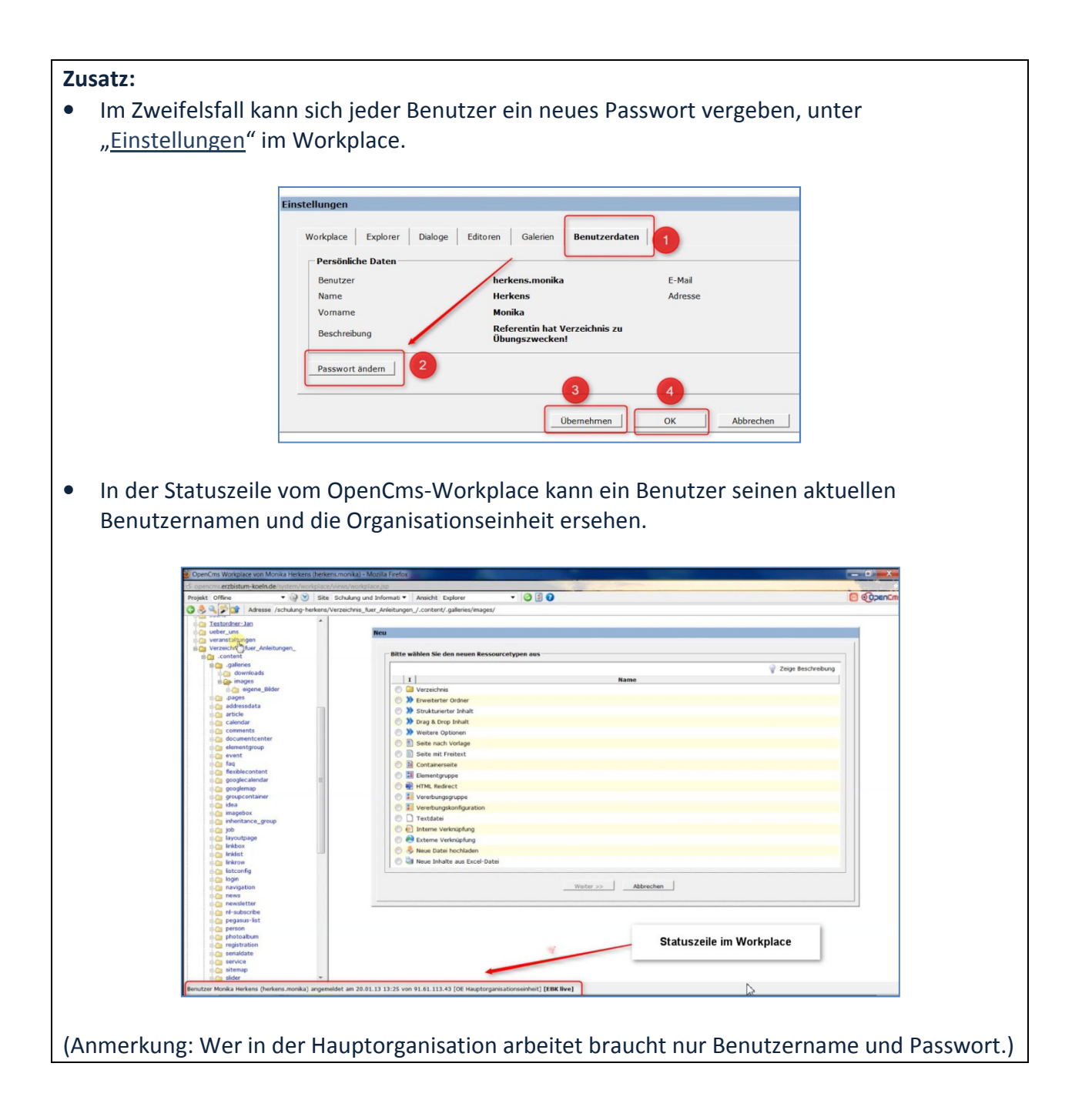

# **Apple Safari auf Windows-PCs**

### **Browser Cache im Safari leeren:**

• Drücken Sie die Tasten Strg + Alt+ E

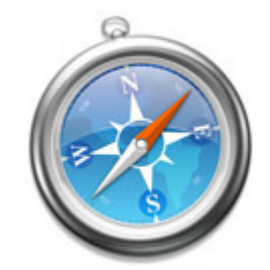

J

• Klicken Sie anschließend auf "Leeren"

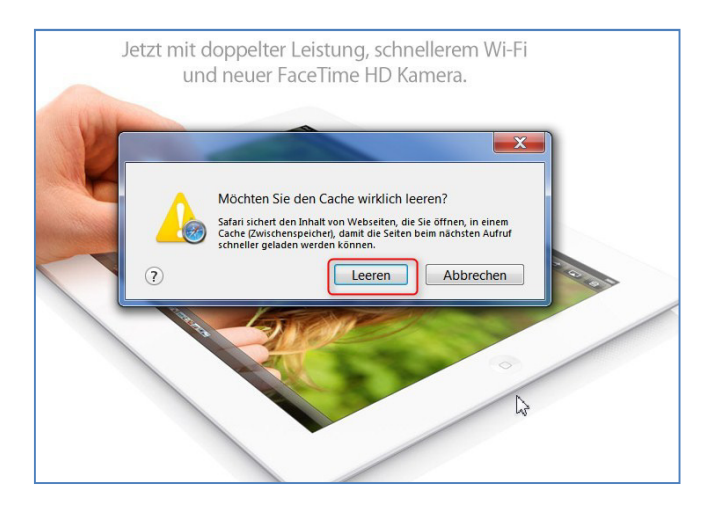

- Bitte leeren Sie alle Cookies, Caches und aktive Logins über den gesamten Zeitraum.
- Ihre im Browser gespeicherten Anmeldedaten werdenmit dieser Aktion gelöscht.
- Sie müssen Sich anschließend mit allen Daten neu anmelden:

Benutzername,

Passwort,

ggf. unter Optionen Ihre Organisationseinheit (siehe Anleitung zur Anmeldung) - siehe auch **Zusatz**

# **Alternativ:**

- Klicken Sie im Menü "Safari" auf "Cache leeren"
- Klicken Sie auf "Leeren"

# **Für Mac's / Apple-Computer Computer**

#### **Browser Cache im Firefox leeren:**

- Drücken Sie die Tasten Cmd + Shift+ Entf (Cmd- oder Apfeltaste)
- Klicken Sie anschließend auf "Leeren"

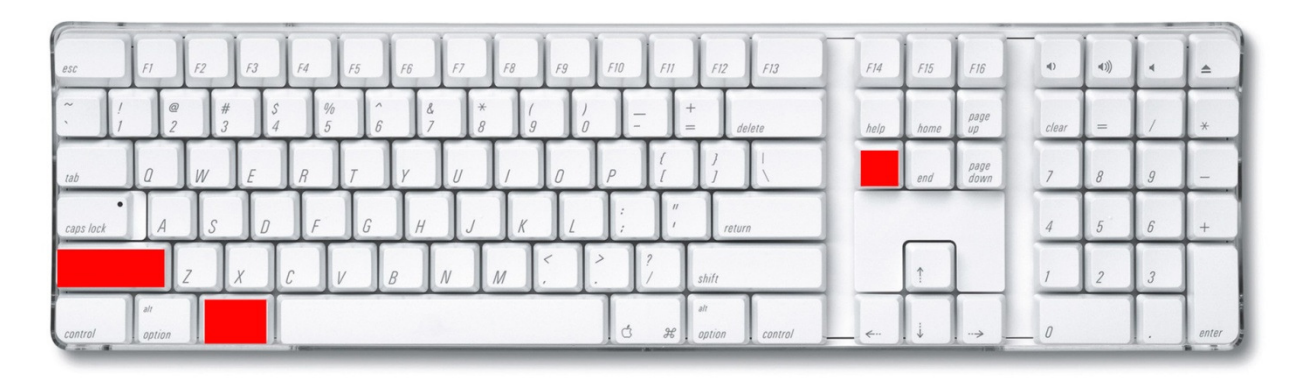

- Wählen Sie Alles
- Und dann "Cookies", "Cache" und "Aktive Logins"
- Klicken Sie nun auf "letzt löschen"

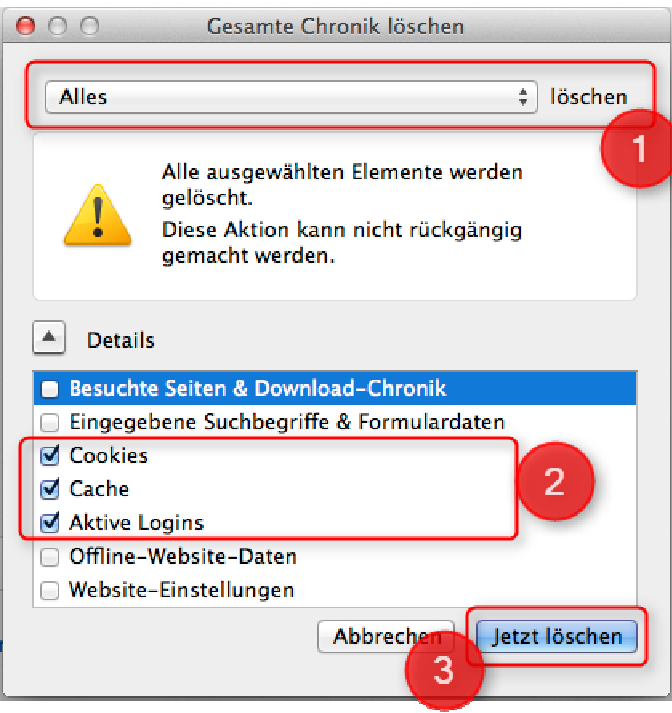

- Bitte leeren Sie alle Cookies, Caches und aktive Logins über den gesamten Zeitraum.
- Ihre im Browser gespeicherten Anmeldedaten werdenmit dieser Aktion gelöscht.
- Sie müssen Sich anschließend mit allen Daten neu anmelden: Benutzername, Passwort,

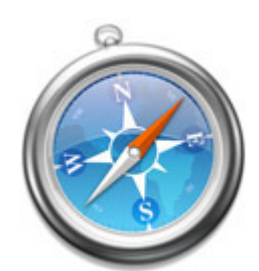

ggf. unter Optionen Ihre Organisationseinheit (siehe Anleitung zur Anmeldung) – siehe auch **Zusatz**

**Tipp:** Zur Schutz vor dem Ausspionieren vertraulicher Daten empfiehlt es sich, diese Aktion regelmäßig durchzuführen. Leider muss der Benutzer anschließend sich neu **mit allen Daten**  anmelden. Hier sollte er jedoch die Anmeldedaten wissen. Deshalb ist es sinnvoll, sich diese vorher zu notieren (zu sehen bei jeder Einwahl).